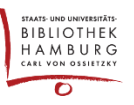

## DOKUMENTE HOCHLADEN UND ALS DOWNLOAD BEREITSTELLEN

Manchmal soll Leser\*innen und/oder potentiellen Autor\*innen etwas zum Download bereitgestellt werden, z.B. ein PDF. Dabei handelt es sich nicht um eine Einreichung oder vom System vorgegebene Dokumente. Vielleicht handelt es sich um Autor\*innenverträge, Checklisten oder Richtlinien, die für Leser\*innen oder potentielle Autor\*innen. Diese können wie folgt hochgeladen und als Hyperlink in einem Text angeboten werden.

## DIE "(DOKUMENTEN)BIBLIOTHEK"

Unter "Einstellungen", "Workflow", "Bibliothek" können Dokumente hochgeladen und organisiert werden, auf die man die Leser\*innen zugreifen lassen kann ("Datei hinzufügen").

(Achtung! Bei jeder Einreichung existiert auch eine "Einreichungsbibliothek", die genauso aufgebaut ist und analog funktioniert. Der wesentliche Unterschied ist, dass hier nur Dokumente hinterlegt werden können, die sich auf genau diese eine Einreichung beziehen! Aus einer anderen Einreichung wären die Dokumente nicht erreichbar.)

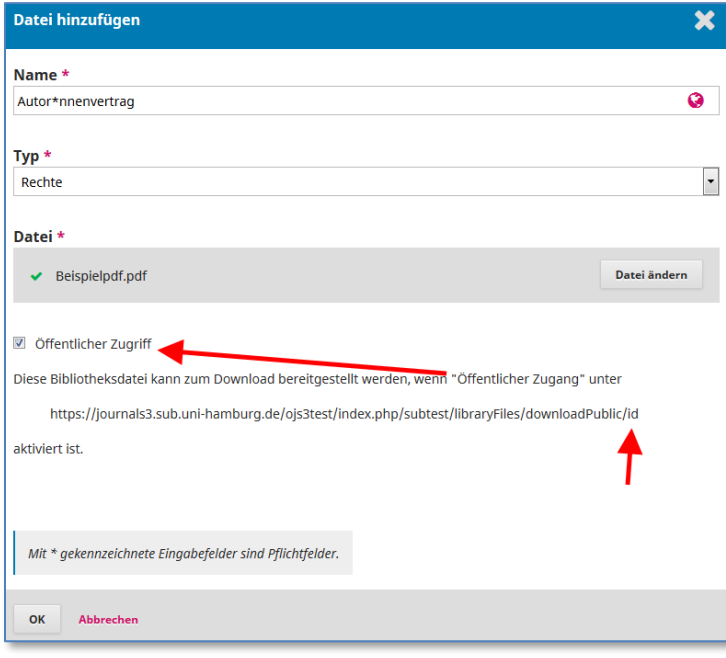

Wichtig ist hierbei, dass der Haken bei "Öffentlicher Zugriff" gesetzt wird, damit Leser\*innen auf die Adresse zugreifen können. Die genaue Adresse erhält man erst, wenn man nach Klick auf "OK" erneut in den Bibliothekseintrag hineingeht ("Bearbeiten"):

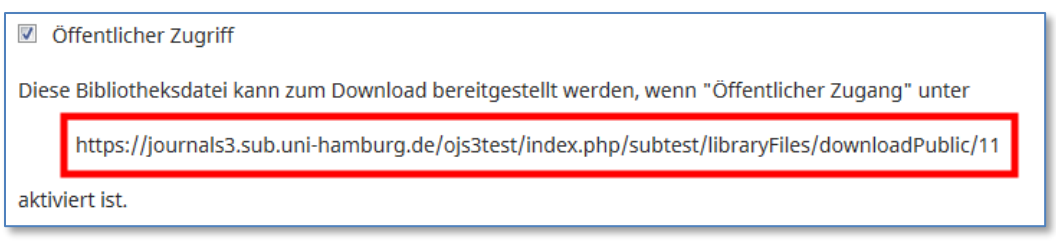

Diese Zeile markieren und in den Zwischenspeicher kopieren (STRG+C).

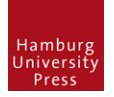

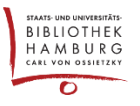

## LINK IM FLIESSTEXT SETZEN

Um das Dokument in einem Text zu verlinken, wird als erstes der betreffende Text aufgerufen. In unserem Beispiel ist das "Einstellungen", "Workflow", "Einreichungen".

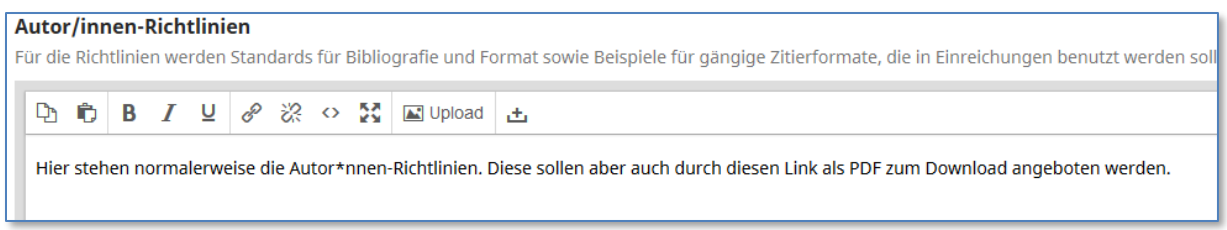

Nun das Wort oder die Passage markieren, die mit dem Bibliotheks-PDF verlinkt werden soll (hier: "Link"). Dann das Verkettungssymbol ("Insert/edit link") auswählen.

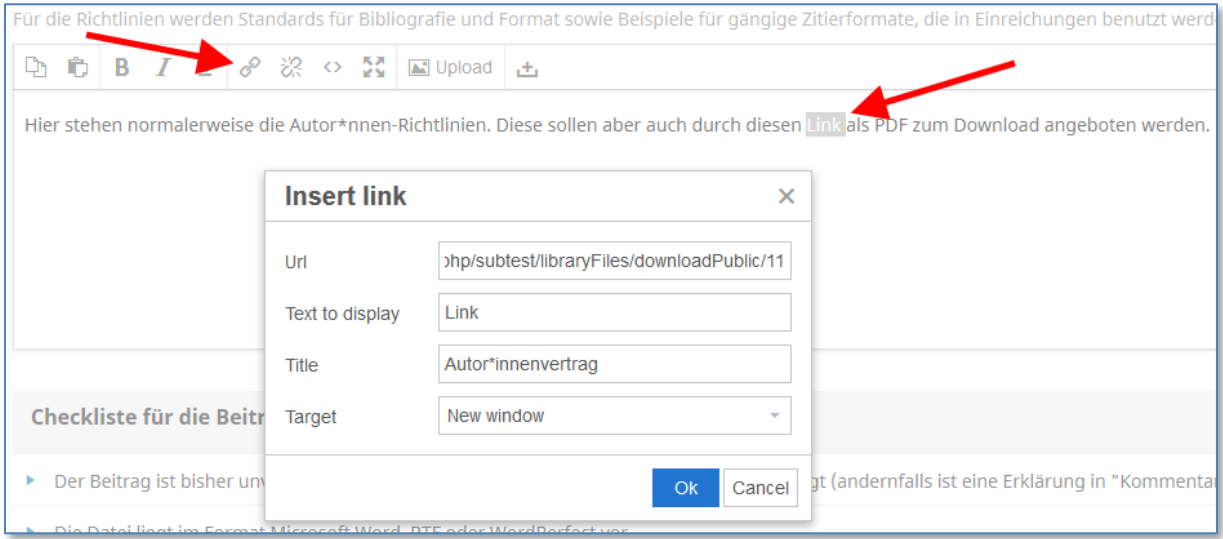

- Im Fenster "Insert Link" die Url aus dem Zwischenspeicher einfügen (STRG+V)
- . "Text to display" ist die von uns zuvor markierte Passage
- "Title" erzeugt ein Mouseover-Effekt auf der Frontpage beim verlinkten Wort
- "Target" = "New Window" öffnet beim Klick einen neuen Browser-Reiter
- Mit "OK" bestätigen

"Speichern" (ganz unten) nicht vergessen!

Der Link ist nun im Frontend aktiv.